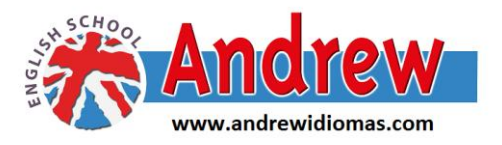

**ESTA ES LA PANTALLA DE ACCESO A LA EXTRANET DE ANDREW PARA MÓVILES CON ICONOS MÁS CÓMODOS. RECORDAR QUE ES CONVENIENTE COLOCAR A PARTIR DE AQUÍ LA PANTALLA EN POSICIÓN HORIZONTAL PARA UN MEJOR MANEJO DE LA APLICACIÓN.**

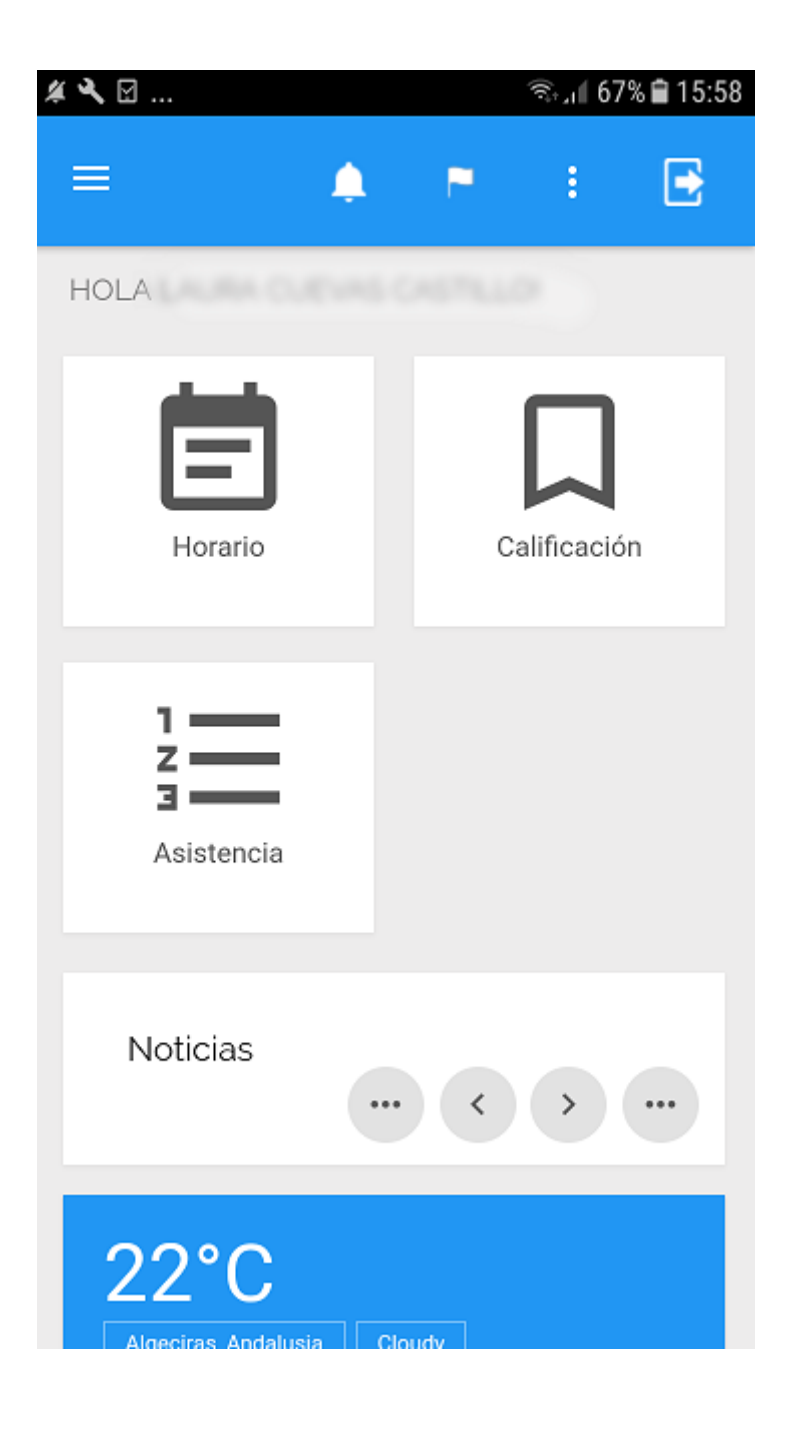

**LAS PANTALLAS DE EVALUACIÓN SE PRESENTAN DE ESTE MODO. LA QUE ESTÁ MARCADA CON EL NÚMERO 1, ES LA PRIMERA EN APARECER CON LAS EVALUACIONES ORDENADAS POR FECHAS. SEGÚN SE INDICA EN EL CÍRCULO ROJO, PODEIS VER EL HISTÓRICO O NO. SI ARRASTRAMOS LA PANTALLA HACIA ARRIBA, APARECE LA PANTALLA MARCADA CON EL NÚMERO 2 CON EL NOMBRE DEL ALUMNO O ALUMNOS Y EL ICONO DE ACCESO A LAS NOTAS MARCADO TAMBIÉN EN ROJO. AQUELLAS FAMILIAS CON MÁS DE UN ALUMNO EN LA ACADEMIA, TENDRÁN QUE MARCAR LA EVALUACIÓN DE CADA UNO DE ELLOS PARA HACER ESTA OPERACIÓN.**

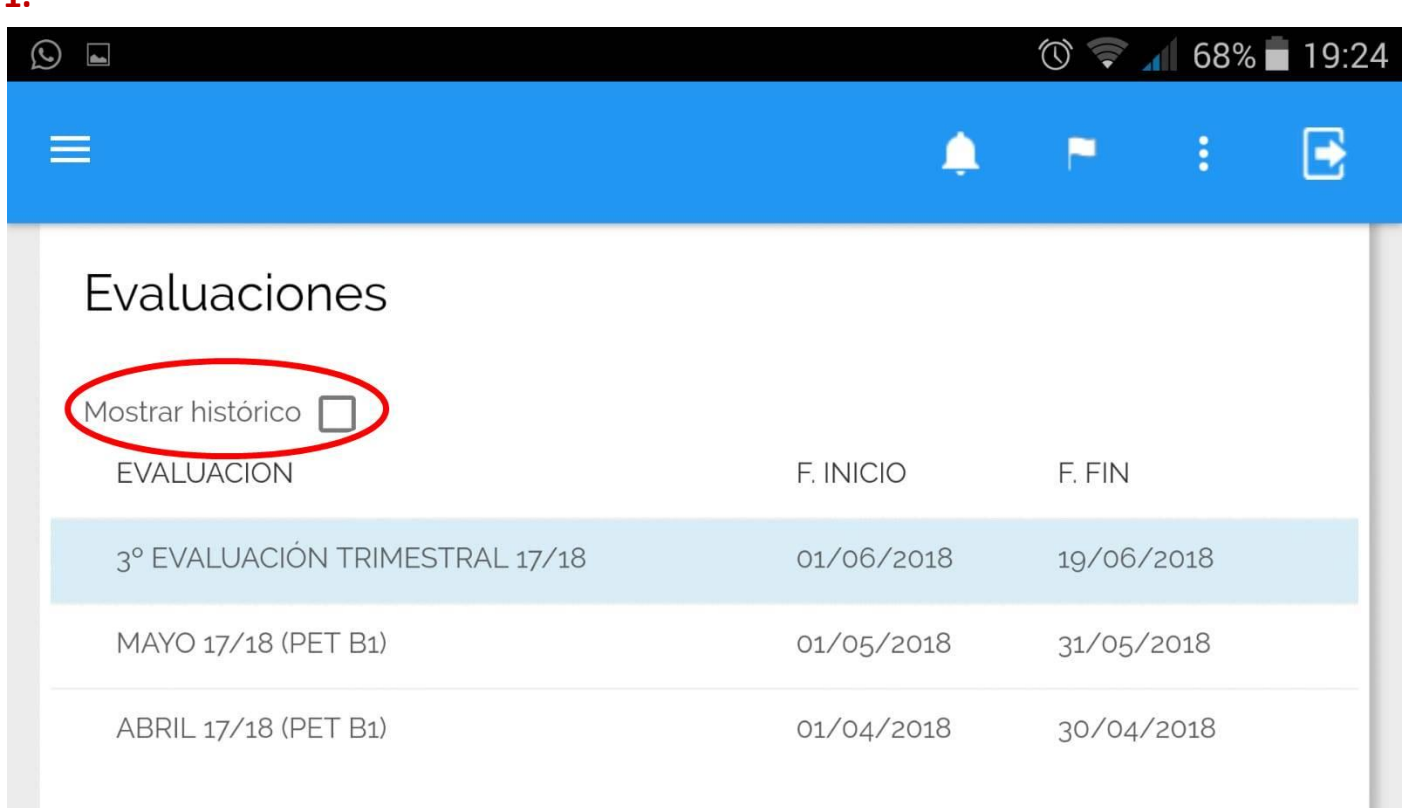

**2.**

**1.**

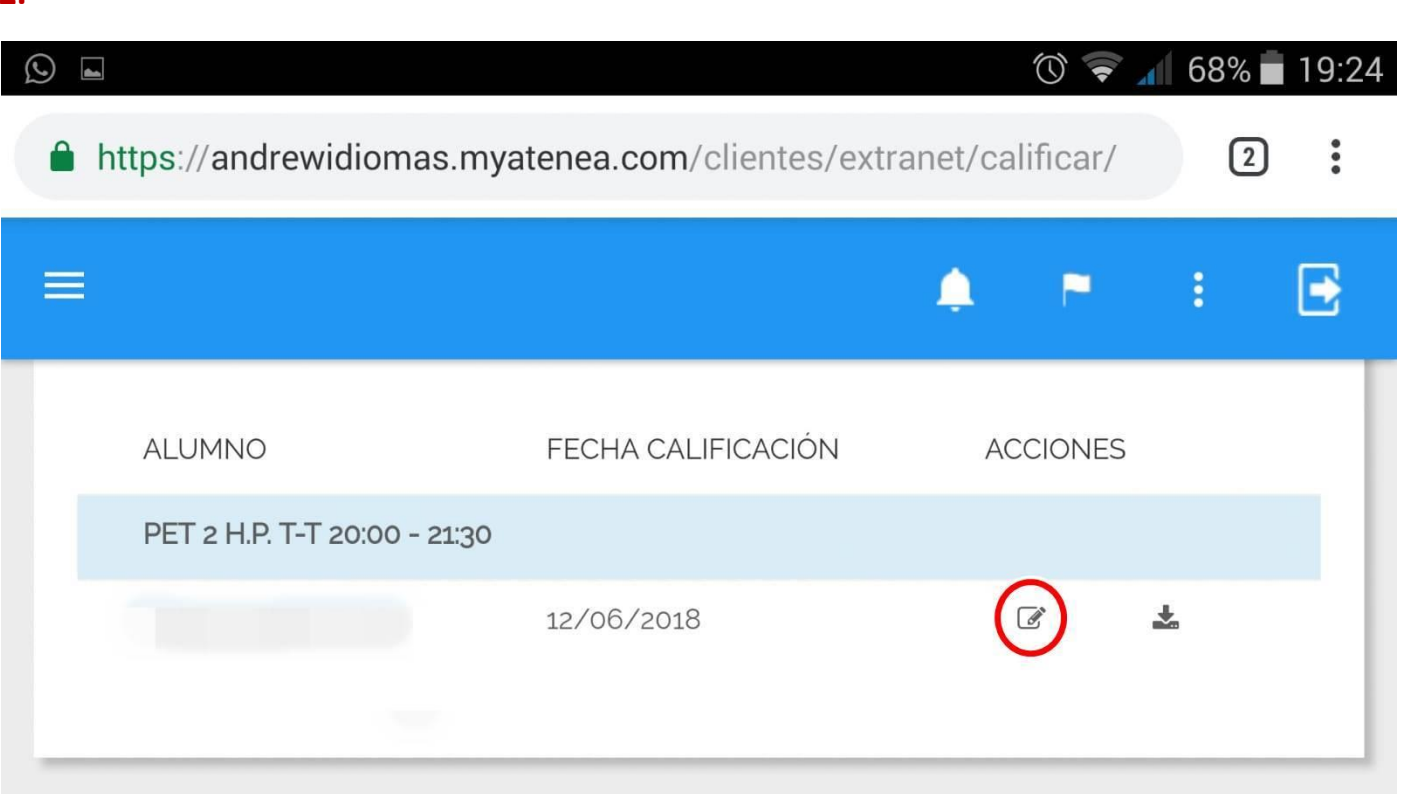

**EN EL ACCESO A LA ASISTENCIA DISPONÉIS DE VISTA DIARIA O MENSUAL, UNA VEZ ELEGIDO EL GRUPO (SI ES QUE HAY MÁS DE UNO) APARECERÁ EL NOMBRE DEL ALUMNO Y BASTARÁ CON ARRASTRAR LOS DÍAS HACIA LA IZQUIERDA PARA PODER LOS DÍAS DE ASISTENCIA O NO A CLASE.**

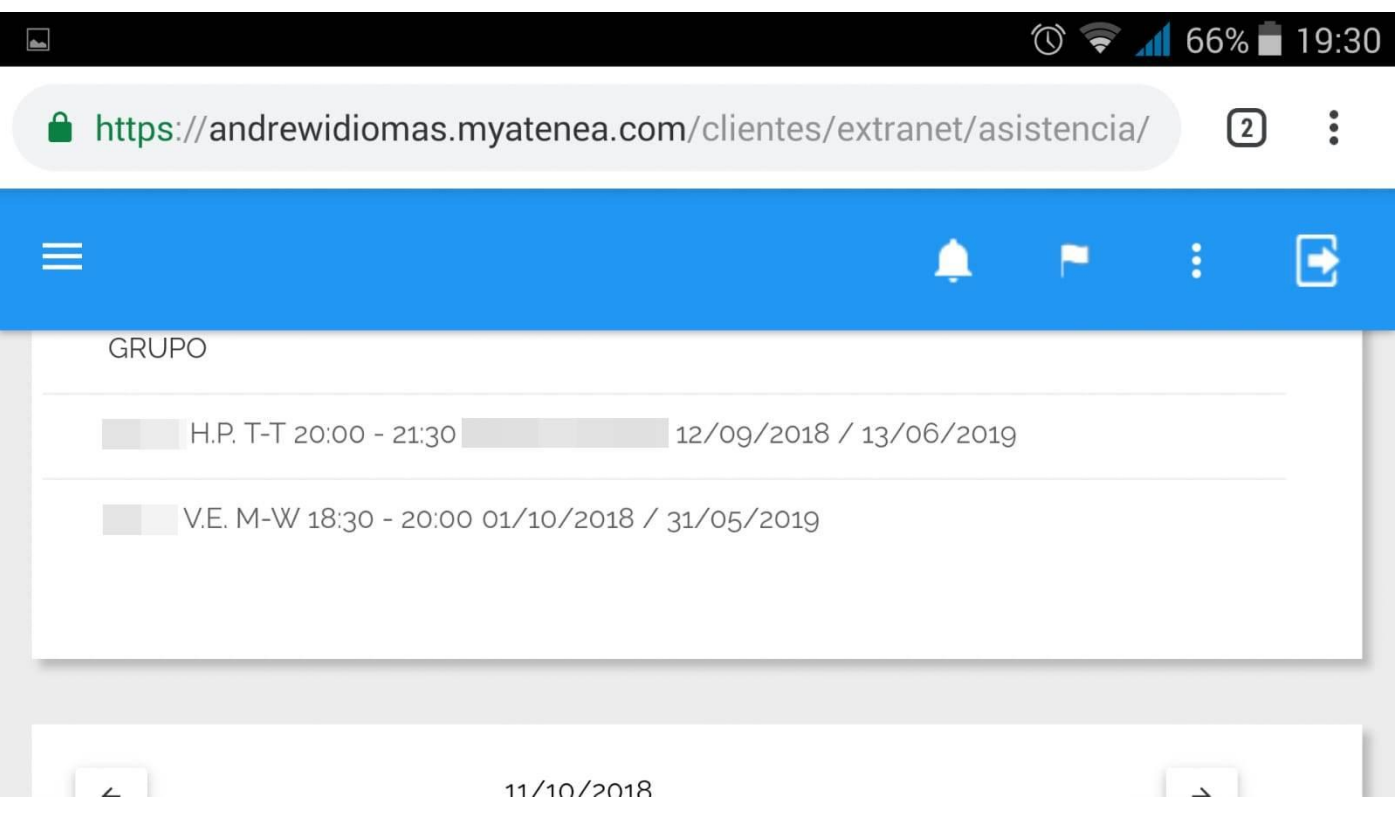

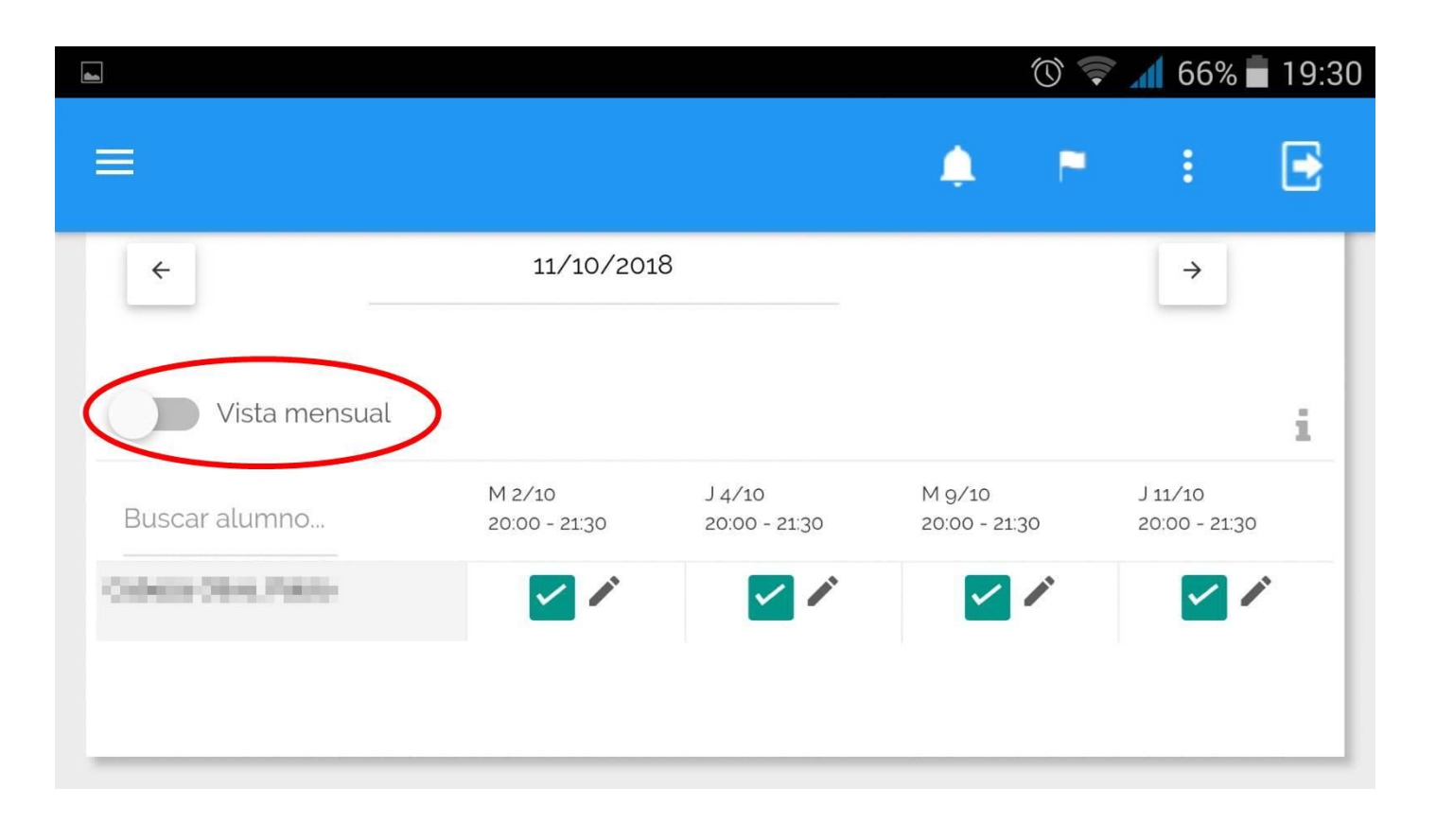